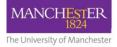

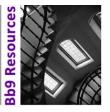

Audio feedback can be provided to students for both Turnitin and Blackboard assignments. You must have a fully working internal or external microphone to be able to record audio feedback.

## Turnitin Assignments

| Feedback Su   | ×    |             |  |  |
|---------------|------|-------------|--|--|
| Voice Comment | 0:00 | 0:00 / 3:00 |  |  |
| •             | - 8  | Ŵ           |  |  |

Voice comments can be recorded in Turnitin Feedback Studio to provide feedback to students on a submission. Voice comments can be up to three minutes long. The voice comment tool is located in **Feedback Summary** section in Feedback Studio.

This video, created by FSE eLearning team, shows you how to create Turnitin Voice Comments:

https://www.youtube.com/watch?v=GBUVoNTox4I

Instructions on how to record a Voice Comment:

- Open a Turnitin submission and click on the Feedback Summary button
- Click the circular record button
- Record a voice message

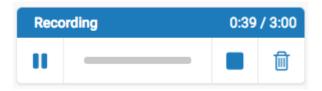

- Use the pause button as required
- Click on the stop button to end the recording
- Click play to listen to the recording
- Click save or discard to keep or delete the recording

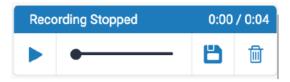

Please note: voice comments are not included in downloaded copies of feedback.

| 8            |
|--------------|
| $\checkmark$ |
| ľ            |
|              |

## Blackboard Assignments

Blackboard assignments allow you to embed audio and video recordings with your feedback as you mark submissions. Students can watch or listen to your feedback alongside any text comments you write. Audio and video recordings can be up to five minutes long,

Instructions on how to create audio and video recordings:

- Open a Blackboard assignment submission
- In the Assignment Details area, click to show the marking panel
- Select the A icon to open the full content editor

| Assignment Details 🗸                      |     | Assignment Details 🗸               |                   |        |
|-------------------------------------------|-----|------------------------------------|-------------------|--------|
| <b>GRADE</b><br>LAST GRADED ATTEMPT       | /10 | GRADE<br>LAST GRADED ATTEMPT       |                   | /10    |
| <b>ATTEMPT</b><br>1/21/19 10:24 AM        | /10 | <b>ATTEMPT</b><br>1/21/19 10:24 AM |                   | /10    |
| Submission   Submission   Submission Text |     | Feedback to Learner                |                   |        |
|                                           |     |                                    | /                 |        |
|                                           |     | @ ** · A                           |                   | li.    |
|                                           |     | Add Notes                          |                   |        |
|                                           |     | C                                  | Cancel Save Draft | Submit |

• The full content editor will appear in a pop-up box. Click on the microphone icon in the last row of the editor to record audio and video

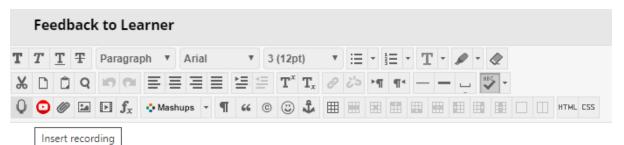

 A new window will appear. If you would like to record video, click on the camera icon. Without selecting this, only audio will be recorded.

## How to record audio feedback

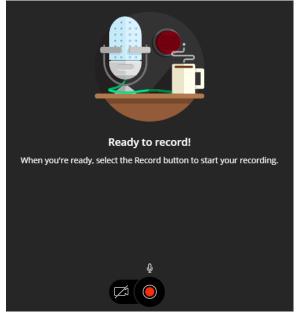

- Click on the record button to begin your recording
- Use the pause button as required
- Click on the stop button to end the recording
- Click play to listen to the recording
- Click save or delete to keep or discard the recording
- Rename the recording
- Finally, select Insert recording to finish the process and insert the feedback into the editor

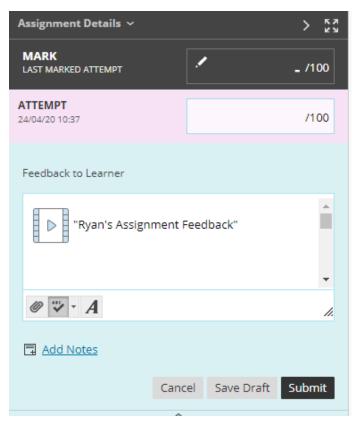

Please note: you can't download, share, or reuse Blackboard Assignment recordings once they have been created.